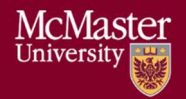

## System Requirements

1. Microsoft Excel (2013 or 2016 is recommended, McMaster has a site license for the most recent version of Microsoft Office).

https://www.mcmaster.ca/uts/licensing/msemployees.html

- 2. For Windows Users
	- a. Download Vena Excel add-in http://addin.vena.io/release/vena.application
- 3. Internet Explorer 10 or Higher, Microsoft Edge, Mozilla Firefox 12.0 or higher, Google Chrome

## Entering data in the Rubric Input Template and Course Report

## Rubric Input Template

- 1. Access MEASURE at https://vena.io.
	- a. In the email textbox, enter your McMaster e-mail address (i.e. macid@mcmaster.ca).
	- b. Your password has previously been communicated. If you do not remember, or do not have an account, please contact Andrew Aran (arana2@mcmaster.ca).
- 2. One logged in, select "Contributor" at the top of the page.
- 3. Select "Rubric Input & Course Report (by Instructor) New".
- 4. Select Rubric Input Template.xlsm then "Check Out".
- 5. Save the template and remember the saved location.
- 6. When opening the file, a warning indicator may appear to Enable Editing and/or Content – select Yes.
- 7. Open the saved template and select the Program, Year, and Section.
- 8. After entering the data, click Save Data. (This is located in the Vena Tab).
- 9. When closing Excel, a pop up may appear to "Check-in the file" select Yes.

Note 1: If an indicator is missing/incorrect, contact your department to update the indicator. Note 2: When entering data in the Rubric Input template, remember that you can only enter data into the white cells. The grey cells are write protected.

Note 3: Additional instructions are available in the Instructor's Guide.

## Course Report

- 10. Click "Check Out" for Course Report.xlsm.
- 11. Save the template and remember the saved location.
- 12. When opening the file, a warning indicator may appear to Enable Editing and/or Content – select Yes.
- 13. Select the Program, Year, and Section then click OK.
- 14. If a Warning pop-up appears, close it.
- 15. (If any) enter your continual improvement information for Next Academic Year.
- 16. After entering the data, select Save Data. (This is located in the Vena Tab).
- 17. When closing Excel, a pop up may appear to "Check-in the file" select Yes.